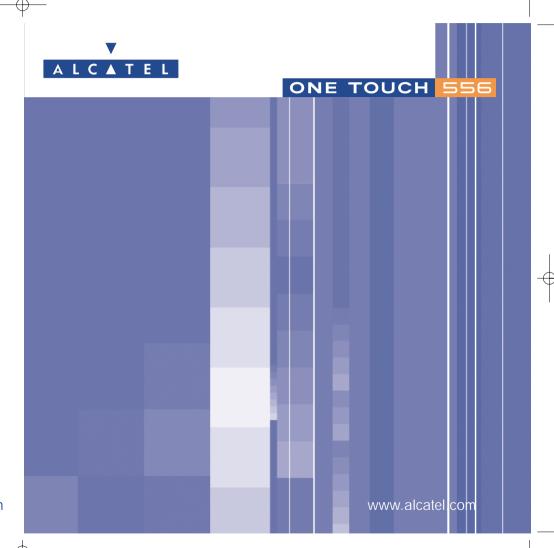

www.alcatel.com

## Introduction .....

Alcatel would like to thank you for purchasing this mobile.

## Your camera: photo and video clip

You can take photos in a burstshot. Play a video clip with sound with your mobile. Save it in your multimedia album and use it to personalise the idle screen. You can also associate a video with a contact so when your contact calls you, the video is played. Capture and share your favourite moments with the camera. You can zoom and record sound while taking your photos, or add funny frames and stamps. It is easy and a lot of fun!

## Say it with colours using MMS

Your phone includes the Multimedia Message Service enabling you to send video clips, colour pictures and sounds in your text messages. You can create expressive messages to match your mood thanks to the embedded and downloaded multimedia content.

## A style of your very own

Personalise your handset giving it a personal touch. Either choose the colour and texture of your interface from the embedded skins, or pick a video clip, a wallpaper or melodie from the rich multimedia content.

## Your game companion

Get ready for a new intense gaming experience with a large choice of downloadable games and applications.

| Ta  | abl | le of contents               | •  |
|-----|-----|------------------------------|----|
| Int | rod | luction                      | I  |
| Sat | ety | and Use                      | 5  |
|     |     | al Information               |    |
|     |     | ur mobile                    |    |
|     | 1.1 | Keys                         |    |
|     | 1.2 | Main screen icons            |    |
| 2.  | Ge  | etting started               | 13 |
|     | 2.1 |                              |    |
|     | 2.2 | •                            |    |
|     | 2.3 | Switching off your telephone | 15 |
| 3.  | Ca  | ılls                         | 16 |
|     | 3.1 | Making a call                |    |
|     | 3.2 | Calling your voicemail       | 17 |
|     | 3.3 | Receiving a call             | 17 |
|     | 3.4 |                              |    |
|     | 3.5 |                              |    |
|     | 3.6 | ( )                          |    |
| 4.  | Ca  | ıll Log                      | 20 |
|     | 4.1 | Call memory                  |    |
|     | 4.2 | - 7                          |    |
|     | 4.3 | - 7                          |    |
|     | 4.4 |                              |    |
|     | 4.5 |                              |    |
| 5.  | Μe  | enu                          | 26 |
| 6.  | Di  | rectory                      | 28 |
|     | 6.1 | Consulting your directory    | 28 |
|     | 6.2 |                              |    |
|     | 6.3 |                              |    |
|     |     | Creating a new directory     |    |
|     | 6 5 | Voice tog                    | 21 |

|     | 6.6 Assigning a ringtone to a directory                   | 32  |
|-----|-----------------------------------------------------------|-----|
|     | 6.7 Assigning an image, an animation or a video to a file |     |
|     | 6.8 Privacy                                               | 32  |
| 7.  | Messages                                                  | 33  |
| •   | 7.1 Receiving and reading messages                        |     |
|     | 7.2 Creating and sending messages                         |     |
|     | 7.3 Speed writing system                                  |     |
|     | 7.4 Parameters                                            |     |
|     | 7.5 Delete messages                                       | 45  |
| 8.  | My settings                                               |     |
| •   | 8.1 Ringtones                                             |     |
|     | 8.2 Display                                               |     |
|     | 8.3 Clock                                                 |     |
|     | 8.4 Customizing the keys                                  |     |
|     | 8.5 More settings                                         | 52  |
| 9.  | My Shortcuts                                              | 5.6 |
|     | . Tools                                                   |     |
| 10. | 10.1 Diary                                                |     |
|     | 10.2 Alarms                                               |     |
|     | 10.3 Converter                                            |     |
|     | 10.4 Calculator                                           |     |
|     | I 0.5 Memory                                              |     |
|     | 10.6 Voice memo                                           |     |
|     | 10.7 Infrared (IrDA)                                      | 63  |
|     | 10.8 Alarms list                                          |     |
|     | 10.9 Tone composer                                        | 64  |
|     | 10.10 Voice tag                                           | 65  |
| П.  | . Tips&tricks                                             | 66  |
|     | . WAP                                                     |     |
|     | 12.1 Access WAP menu                                      |     |
|     | 12.2 Programming your access                              |     |
|     | 12.3 Direct access/profile access                         |     |
|     | 12.4 GPRS function                                        | 69  |
|     | 12.5 WAP browser options                                  | 70  |

| I3. Media Album                                                                                                    | / I                        |
|----------------------------------------------------------------------------------------------------|----------------------------|
| 13.1 Album menu                                                                                                    | 71                         |
| 13.2 My Images                                                                                                    | 71                         |
| 13.3 My Videos                                                                                                    | 73                         |
| 13.4 My Sounds                                                                                                    | 73                         |
| 13.5 Managing sounds, images and videos                                                                                                    |                            |
| 13.6 Download new videos, photos, sounds,                                                                                                    |                            |
| 13.7 Formats and compatibility                                                                                                    |                            |
| 13.8 Games & Applications                                                                                                    |                            |
| 13.9 Memory                                                                                                    | 75                         |
| 14. Camera                                                                                                    | 76                         |
| 14.1 Taking a photo                                                                                                    | 76                         |
| 14.2 Burst shots                                                                                                    | 77                         |
| 14.3 Taking a photo with sound                                                                                                    | 77                         |
| 14.4 Photo settings                                                                                                    |                            |
| 14.5 Options available after taking the photo                                                                                                    |                            |
| 14.6 Modifying images                                                                                                    |                            |
| 14.7 Direct access to the photo capture or to the album from MMS composition                                                                                                    | 83                         |
| 15. Games & Applications                                                                                                    | 84                         |
| 13. Gailles & Applications                                                                                                    |                            |
| 15.1 Launch an application                                                                                                    | 84                         |
|                                                                                                    |                            |
| 15.1 Launch an application                                                                                                    | 85                         |
| 15.1 Launch an application                                                                                                    | 85<br>85                   |
| 15.1 Launch an application                                                                                                    | 85<br>85<br>86             |
| 15.1 Launch an application                                                                                                    | 85<br>85<br>86             |
| 15.1 Launch an application                                                                                                    | 85<br>86<br>86             |
| 15.1 Launch an application                                                                                                    |                            |
| 15.1 Launch an application                                                                                                    | 85<br>86<br>86<br>88<br>88 |
| 15.1 Launch an application  15.2 Available options  15.3 Download an application  15.4 Java™ Push  15.5 Settings  16. Making the most of your mobile  16.1 "My One Touch" services by Alcatel  16.2 Alcatel One Touch PC suite  17. Characters and symbols table                         |                            |
| 15.1 Launch an application  15.2 Available options  15.3 Download an application  15.4 Java™ Push  15.5 Settings  16. Making the most of your mobile  16.1 "My One Touch" services by Alcatel  16.2 Alcatel One Touch PC suite  17. Characters and symbols table  18. Telephone warranty |                            |
| 15.1 Launch an application  15.2 Available options  15.3 Download an application  15.4 Java™ Push  15.5 Settings  16. Making the most of your mobile  16.1 "My One Touch" services by Alcatel  16.2 Alcatel One Touch PC suite  17. Characters and symbols table                         |                            |

## Safety and Use .....

We recommend that you read this chapter carefully before using your phone. The manufacturer disclaims any liability for damage, which may result as a consequence of improper use or use contrary to the instructions contained in this manual.

#### • TRAFFIC SAFETY:

Given studies, which show that using a mobile phone while driving a vehicle constitutes a real risk, even when the handsfree kit is used (car kit, headset...), drivers are requested to refrain from using their mobile when the vehicle is not parked.

When switched on, your phone emits electromagnetic waves that can interfere with the vehicle's electronic systems such as ABS anti-lock brakes or airbags. To ensure that there is no problem:

- do not place your phone on top of the dashboard or within an airbag deployment area.
- check with your dealer or car manufacturer to make sure that the car electronics is well insulated.

#### CONDITIONS OF USE:

Switch off the phone before boarding an aircraft to avoid prosecution.

Switch off the phone when you are in health care facilities, except in designated areas. As with other types of equipment now in regular use, mobile phones can interfere with the operation of other electric, electronic or radio frequency devices in their vicinity.

When the telephone is on, it should not come closer than 15 cm to any medical device (i.e. cardiac pacemaker, hearing aid, insulin pump, etc.). When making or receiving a call, make sure you place the phone against the ear that is furthest away from the pacemaker or the hearing aid (if there is only one).

Switch the phone off when you are near gas or flammable liquids. Strictly obey the rules relating to the use of mobile phones at fuel depots, petrol stations, chemical plants or in any potentially explosive atmosphere.

Do not allow children to use your mobile phone without supervision.

Do not open or attempt to repair your mobile phone yourself.

Move the handset away from your ear while using the "handsfree" option because the amplified volume might cause hearing damage.

Only use your telephone with Alcatel batteries, chargers and accessories compatible with your model (see page 92). The manufacturer disclaims any liability for damage caused by the use of other chargers or batteries. Do not allow your phone to be exposed to adverse weather or environmental conditions (dampness, rain, infiltration, dust, sea air, etc.). The minimum and maximum temperatures recommended by the manufacturer are between -10°C and +55°C. Beyond 55°C, the legibility of the display may be impaired, but this is temporary and not serious.

#### • PRIVACY:

Please note that you must respect the laws and regulations in force in your country regarding taking photographs and recording sounds using your mobile telephone. Pursuant to such laws and regulations, it may be strictly forbidden to take photographs and/or to record the voices of other people or any of their personal attributes, and reproduce or distribute them, as this may be considered to be an invasion of privacy. It is the user's sole responsibility to ensure that prior authorisation be obtained.

if necessary, in order to record private or confidential conversations or take a photograph of another person; the manufacturer, the seller or reseller of your mobile phone (including the operator) disclaim any liability which may result from the improper use of the mobile phone.

#### • BATTERY:

Before removing the battery from your phone, please make sure that the phone is switched off. Observe the following precautions for battery use: do not attempt to open the battery (due to the risk of toxic fumes and burns), do not puncture, disassemble or cause a short-circuit, do not burn batteries or dispose of them in household rubbish, and do not expose to temperatures in excess of  $60^{\circ}$ C. Batteries must be disposed of in accordance with locally applicable environmental regulations. Only use the battery for the purpose for which it was designed. Never use damaged batteries or not recommended by Alcatel.

#### CHARGERS

Mains powered chargers will operate within the temperature range: 0°C to 40°C.

The chargers designed for your mobile phone meet with the standard for safety of information technology equipment and office equipment use. They should be used for this purpose only.

#### Electrical Characteristic of power supply (depending on the country):

110 V charger (used in Mexico):

Input: 100-127 V, 50/60 Hz, 0.30 A

Output: 4.5 V, 350 mA

220 V charger:

Input: 220-240 V, 50/60 Hz, 0.30 A

Output: 4.5 V, 350 mA

Travel charger:

Input: 100-240 V, 50/60 Hz, 0.15 A

Output: 6.5 V, 350 mA

Battery: Lithium 800 mAh

#### RADIO WAVES:

#### THIS MODEL PHONE MEETS THE GOVERNMENT'S REQUIREMENTS FOR EXPOSURE TO RADIO WAVES.

Your mobile phone is a radio transmitter and receiver. It is designed and manufactured not to exceed the emission limits for exposure to radio-frequency (RF) energy. These limits are part of comprehensive guidelines and establish permitted levels of RF energy for the general population. The guidelines are based on standards that were developed by independent scientific organisations through periodic and thorough evaluation of scientific studies. The guidelines include a substantial safety margin designed to assure the safety of all persons, regardless of age and health.

The exposure standard for wireless mobile phones employs a unit of measurement known as the Specific Absorption Rate, or SAR. The SAR limit set by public authorities such as the Federal Communications Commission of the US Government (FCC), the Australian Communications Authority (ACA) or by Industry Canada, is 1.6 W/kg averaged over 1 gram of body tissue.

Tests for SAR are conducted using standard operating positions with the phone transmitting at its highest certified power level in all tested frequency bands. Although the SAR is determined at the highest certified power level, the actual SAR level of the phone while operating can be well below the maximum value. This is because the phone is designed to operate at multiple power levels so as to use only the power required to reach the network. In general, the closer you are to a wireless base station antenna, the lower the power output of the phone. Before a phone model is available for sale to the public, compliance with national regulations and standards must be shown. The highest SAR value for this model phone when tested for use at the ear is 0.20 W/Kg and for use close to the body is 0.25 W/Kg. While there may be differences between the SAR levels of various phones and at various positions, they all meet the government requirement for RF exposure. For body-worn operation, the phone meets FCC RF exposure guidelines provided that it is used with a non-metallic accessory with the handset at least 2 cm from the body. Use of other accessories may not ensure compliance with FCC RF exposure guidelines.

Your telephone is equipped with a built-in antenna. For optimal operation, you should avoid touching it or degrading it (see page 14).

The World Health Organization (WHO) considers that present scientific information does not indicate the need for any special precautions for use of mobile phones. If individuals are concerned, they might choose to limit their own or their children's RF exposure by limiting the length of calls, or using "hands-free" devices to keep mobile phones away from the head and body. " (fact sheet n°193). Additional WHO information about electromagnetic fields and public health are available on the following site: http://www.who.int/peh-emf."

## General Information .....

- Internet address: www.alcatel.com Wap address: wap.alcatel.com
- Alcatel Hot Line Number: see the "Alcatel Services" leaflet (calls charged at applicable local rates in your country)

An electronic version of this user guide is available in English and other languages according to availability on our Alcatel Server: www.alcatel.com

Your telephone is a transceiver that operates on GSM networks with 900, 1800 and 1900 MHz bands.

## **Protection against theft**

Your mobile phone has an identification number called IMEI (phone serial number) shown on the packaging label and in the product's memory. We recommend that you note this number the first time you use your telephone by entering a\*\*, \*\*@, O \*\*, 600, \*\*@ and keep it safely. It may be requested by the police or your operator if your telephone is stolen. This number allows your mobile telephone to be blocked, preventing a third person from using it, even with a different SIM card.

May 2004

## Your mobile .....

#### One Touch 556

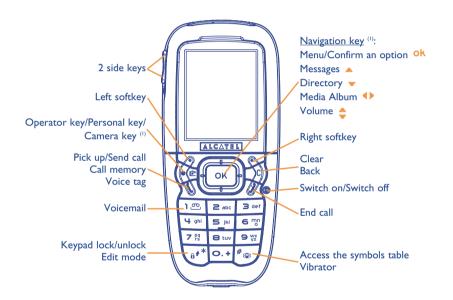

## I.I Keys

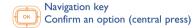

Delete (short keypress)
Return to the previous screen (short keypress)
Return to the main screen (long keypress)

Pick up
Send a call
Access call memory (Redial) (short keypress)
Use voice tag features (long keypress)
Switch on/Switch off the telephone (long

Switch on/Switch off the telephone (long keypress)
End call
Return to the main screen

Operator key/Personal key/Camera key (1)

Left softkey

Right softkey

↑ consult your voicemail (long keypress)

\* From main screen:

Keypad lock/unlock (long keypress)

In Edit mode:

- Short keypress: upper case, lower case, digits
- Long keypress: switch from normal to predictive mode
- # From main screen
  - Short keypress: dial #
  - Long keypress: activate/deactivate the vibrator.

In Edit mode:

Access the symbols table (short keypress)

#### Side keys:

- Access the camera from the main screen  $% \left( 1\right) =\left( 1\right) \left( 1\right) \left( 1\right$
- Take a photo (short press up or down)
- Take a burst shot (long press up)
- Take a photo with sound (long press down)
- Set the volume during a call
- Scroll in the menu

(1) Depending on your network operator.

(1) Depending on your network operator.

9

## **1.2** Main screen icons (1)

- **■** Battery charge level
- (ii) Vibrator mode: your phone vibrates but neither rings nor beeps except for the alarms (see page 47).
- Silence mode: your phone neither rings, beeps nor vibrates except for the alarms (see page 47).
- Message unread
- Message list is full (SMS): your terminal cannot accept any new SMS. You must access the message list and delete at least one message on your SIM card (see page 45).
- Voicemail message arrived.
- □ Manswered calls.
- WAP alerts.
- Call forwarding activated: your calls are forwarded (see page 23).
- Timer or Alarm clock programmed (see page 60).
- Level of network reception.
- Preferred tariff areas (2).

- Keypad locked.
- Roaming within your country of subscription.
- Infrared: infrared link activated.
- **Double line** (1): indicates the selected line.
- 贸 GPRS context activated.
- Reception of an MMS in progress.
- Sending an MMS.

(1) Contact your network operator to check service availability.

<sup>(1)</sup> The icons and illustrations in this guide are provided for informational purposes only.

<sup>&</sup>lt;sup>(2)</sup> Contact your network operator to check service availability.

## 2 Getting started .....

### 2.I Set-up

#### Inserting and removing the SIM card (1)

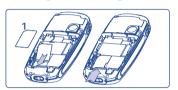

You must insert your SIM card in order to use your phone.

Place the SIM card with the chip facing downwards and slide it into its housing. Make sure that it is correctly inserted

### Installing the battery

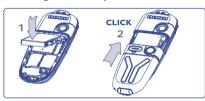

Insert and engage the battery, then close the telephone cover.

### Removing the battery

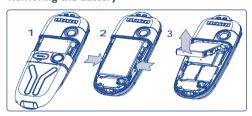

Unclip the cover, then the battery and remove it.

(1) Check with your network operator to make sure that your SIM card is 3V compatible. The old 5 Volt cards can no longer be used. Please contact your operator.

#### Charging the battery

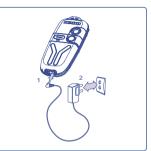

- A short beep will sound when charging begins.
- The animation may take several minutes to start and may emit a slight whistling sound if the battery is flat.
- Be careful not to force the plug into the socket.
- The battery icon will take 2 minutes to indicate the correct charge level.
- Make sure the battery is correctly inserted before connecting the charger.
- The mains socket must be near to the phone and easily accessible (avoid electric extension cables).

Connect the battery charger

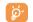

The charge is complete when the animation stops. Only use ALCATEL chargers.

#### **Precautions during use**

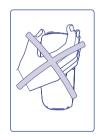

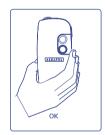

Do not place you hand on the upper part of the mobile phone.

Your telephone is equipped with a built-in antenna. For optimal operation, you should avoid touching it or degrading it.

For better radio reception and optimum operation, do not touch the upper part of your telephone.

13

## 2.2 Switching on your telephone

Make a long keypress on the \(^{\sigma}\) key until the telephone comes on, type in your PIN code if necessary and then confirm with the \(^{\sigma}\) key. The main screen is displayed.

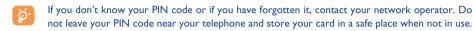

If cell broadcast messages are displayed, use the Ok key to browse through them in full or press the Ckey to return to the main screen.

While the phone is searching for a network, the <<<->>> symbol is displayed (???-??? is displayed if your SIM card is rejected by the network, in this case please contact your operator).

In the switch on screen, you also have access to "Video" demo function: select the left icon with the navigation key . Even if no SIM card inside, you will have access to the video clips list.

## 2.3 Switching off your telephone

Press the \( \frac{\sqrt{key}}{\sqrt{key}} \) key from the main screen (long keypress).

## **3** Call

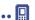

## 3.1 Making a call

Dial the desired number then press the  $\checkmark$  key to place the call. To hang up, press the  $\checkmark$  key. If you make a mistake, you can delete the incorrect digits by pressing the  $\checkmark$  key.

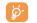

To enter characters "+" or "P" (pause), make a long keypress on the  $\bigcirc$ † key (the following characters will scroll by:  $0, +, P, \bullet$ ).

### Making an emergency call

If your phone is covered by the network, dial **I12** and press the  $\sim$  key to make an emergency call (or any other number provided by your operator). This works even without a SIM card and without typing the PIN code or unblocking the keypad.

#### Making a call with a prefix

To access the various prefixes, make a long keypress on ot, stop at "+" sign and use the • key.

- To make an international call, go to + (3), select the country, finish dialling the number and send the call.
- If you already know the prefix you want, go directly to the 📳 icon and enter the prefix directly followed by the number of the person you are calling.
- In some companies, telephone numbers all begin with the same digits. By using the "Prefix" feature \_\_\_\_\_, you can save the shared digits, but you will need to enter the variable part. You must create the prefixes yourself.

#### **Automatic redial**

If this feature is activated and supported by the network (see page 23), the person you called will be called back automatically until they can be reached.

## 3.2 Calling your voicemail (1)

Your voicemail is provided by your network to avoid missing calls. It works like an answering machine and you can consult it at any time. To access your voicemail, make a long keypress on the 15 key, then send the call using the ok key.

If the access number for your operator's voicemail service does not work, dial the number that you were given. To change this number at a later date, refer to "**My Numbers**" (see page 21).

To use your voicemail service from abroad, contact your network operator before leaving.

## 3.3 Receiving a call

When you receive an incoming call, press the / key to talk and then hang up using the \( \sigma \) key.

When you have an incoming call, your telephone rings quietly at first and then gets louder. If the B icon is displayed, the vibrator is activated and there is no ringtone. If the  $\cancel{B}$  icon is displayed, the phone neither rings nor vibrates.

The caller's number is displayed if it is transmitted by the network (contact your network operator to check service availability).

#### Muting the ringtone

Press the 

key once while the telephone is ringing. Answer the call by pressing the 

key, or select 

Options".

#### (1) Contact your network operator to check service availability.

### Rejecting a call

Press the \( \frac{\sqrt{}}{\sqrt{}} \) key once or the \( \sqrt{}, \) key twice, or select "**Options**".

## 3.4 During the call

#### **Available functions**

During a call, you can use your directory, your diary, short messages, etc. without losing your correspondent by pressing the 4 key.

- (a) Call on hold
  - Ongoing call
- Handsfree
  WARNING: move the handset away from
  your ear while using the "handsfree"
  option because the amplified volume might
  cause hearing damage.
- Directory
- Messages
- Diary

  Services (1)
- Voice memo (record your current call).
- Display notes

## Adjusting the volume

You can adjust the sound level during a call using the navigation key 👲 or the side keys.

(1) Contact your network operator to check service availability.

#### Handling two calls

#### • Call waiting (1)

If a second call comes in while you are already on line, you will be notified by a tone. You can then accept the call by pressing the <a href="key">key</a>.

Your current call will be automatically put on hold. You can then switch between your two correspondents using the • key and then ok.

#### · Making a second call

To call a second party during a call, dial directly the number.

#### 3.5 Conference calls (1)

Your phone allows you to talk to several people at the same time (up to 5). If you are on a double call, press ok, select "Conference" then confirm with the ok key. If a third call comes in, answer it by pressing the key and speak with your new correspondent.

This correspondent becomes a member of the conference if you press ok, select "Add conf.", and then confirm by pressing ok. Pressing odisconnects the current call.

To end the conference call, press ok and select "End conf.".

## 3.6 Double line (ALS) (1)

Your SIM card can contain two distinct telephone numbers. Under "Call log", choose "Double line" and then select a default line; all your outgoing calls will be made from this number. Incoming calls, however, will continue to use the two lines.

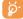

The services programmed on the default line do not impact those selected on the other line.

(1) Contact your network operator to check service availability.

# 4 Call Log .....

## 4.1 Call memory

You can access your call memory by pressing the <a>key from the main screen.</a> You must first choose the appropriate icon:

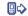

**⊞**⊠

₽\$

Outgoing calls (Redial)

Unanswered calls

Answered calls

number r

The icons that may be displayed to the left of the person's name show the type of telephone number recorded in the directory (Home, Office, Mobile Phone).

#### **Available options**

From the stored number, you can access the following options using the right softkey:

• Consult call details (number,

Delete

• Delete the selected number.

date, time, etc.).

number Clear list

Clear the entire list.

Write message

To directory

 Send an SMS or MMS to the selected number.

• Store the selected number in

one of your directories.

## 4.2 My Numbers

#### My Number

Type in your telephone number (usually written on your SIM card) and confirm by pressing ok.

#### **Voicemail**

Type in or modify the number to access your voicemail.

## 4.3 My e-mail

Enter your own e-mail address to be able to send more easily pictures, images, video clips, sounds... by MMS to your PC.

You can do it also directly from the options while writing an MMS.

## 4.4 Billing

Amount (1) Management of call charges.

Total cost Total cost of charged calls.

**Available** Remaining credit as compared with "**Maximum credit**" amount.

credit (1)

Maximum Credit limit beyond which any billable call is barred (enter credit, then confirm by

credit (I) Ok).

**Reset** Reset total cost of charged calls.

Cost unit Cost of a Telecom Unit in the currency of your choice (Select the "Other?" option for

a new currency and use the Other key to enter a decimal point).

**Duration** Call duration management.

**Total duration** Total duration of all outgoing calls.

Avail. duration Time credit still available in relation to the duration provided by the "Set duration"

(amount provided for informational purposes only).

**Set duration** Contract duration (enter the duration then confirm by ok).

**Reset** Reset to zero (immediately or periodically) the cumulative duration for outgoing calls.

GPRS Management of the volume of data communications charged for (in kilobytes).

counters

Global counter Total charges for data volume exchanged.

Access point Charges for data volume exchanged per access point.

Access point I-2 Charges for data volume exchanged through access point I or 2.
 Cumulated Charges for data volume exchanged through all access points I or 2.

Last counter  $\,$  Charges for data volume exchanged through last access point I or 2.

Reset Reset to zero data volume exchanged through all access points 1 or 2.

Other Charges for data volume exchanged through other access points.

Cumulated Charges for data volume exchanged through all access points.

Last counter Charges for data volume exchanged through the last access point.

Reset Reset to zero data volume exchanged through all access points.

<sup>(1)</sup> Contact your network operator to check service availability.

**Delete** Reset all counters to zero.

Cost summary (1)

Last call Duration and cost of the last call. Total cost Duration and cost of all calls.

Beep duration Activate (or cancel) the beep emitted during a call with a specified frequency (enter the

frequency and confirm by ok).

## 4.5 Call settings

#### Call forward (1)

Voice Activate/cancel call forwarding to a specified number (type in the number, confirm by

pressing ok). The following configurations are possible:

 Unconditional Systematic forwarding of all your calls. The \$\sqrt{9}\$ icon is displayed.

 Conditional If your line is busy, if you don't answer or if you are outside the network range.

If busy Only if your line is busy. Only if you don't answer. If no reply

 If unreachable Only if you are outside the range of the network.

Your data reception calls are systematically forwarded to a specified number. Data **Fax** Your fax reception calls are systematically forwarded to a specified number.

Status List of call forwarding options activated on this telephone. Cancel all Cancellation of all activated call forwarding options.

## Call barring

Outgoing calls Activate/deactivate the call barring. This option is applied as follows:

· Except SIM Dir. Outgoing calls to numbers not included in your directory are barred.

• All (I) All outgoing calls are barred.

• International (1) Outgoing international calls are barred.

Except->Home Outgoing international calls except those to your country of subscription are barred.

 Except FDN Barring of outgoing calls in accordance with a specific "FDN" directory contained in the Dir. (1)

SIM card.

Activate/ All calls not beginning with one of the numbers recorded in the "FDN" directory are

Deactivate

Change If the "Except FDN dir" feature has been activated, after entering PIN2, you can update

the "FDN" directory (update "FDN" directory by pressing ok).

Incoming calls Activate/deactivate the barring of incoming calls. The following configurations are

possible:

• Except SIM dir. All incoming calls not corresponding to one of the numbers in your directory are barred.

• All (I) All incoming calls are barred.

• If abroad (I) Incoming calls are barred when you are abroad.

**Status** List of incoming call barring options activated on this phone.

<sup>(1)</sup> Contact your network operator to check service availability.

<sup>(1)</sup> Contact your network operator to check service availability.

#### **Calls**

Call waiting (1) Activate/deactivate the notification of a second incoming call by a beep.

**Conceal ID** (1) Activate/deactivate the option making your calls anonymous (your number is no longer (CLIR) transmitted by the network to the party you are calling).

Caller ID (1) Activate/deactivate the display of your caller's number (or name if found in the directory)

(CLIP) for each call.

**Pick up** <sup>(1)</sup> Choose your pick up mode : key **←** or any key.

**Network** (1) Enables automatic callback by the network of the last dialled busy number.

auto redial

### Automatic redial (2)

**Activate/** Activate/deactivate automatic callback of your party if the first call did not go through.

**D**eactivate

See list List of numbers for which automatic callback was not successful (10 unsuccessful

attempts).

Clear list Delete the list.

Double line (ALS) (1)

See page 19.

## 5 Menu (

### GAMES & APPS

#### MEDIA ALBUM

- My Images
- My Videos
- My Sounds
- Games & Apps
- Memory

#### TOOLS

- Diary
- Alarms
- Calculator
- Converter
- Memory
- Tone composer
- Voice memo
- Voice tag
- Infrared
- Alarms list

#### PHOTO/VIDEO

- Take a picture
- My Images
- My Videos
- Tips&Tricks

#### DIRECTORY

#### MESSAGES

- Create message
- Inbox
- Outbox
- Voicemail
- Templates
- Parameters
- Memory
- Delete
- Tips&Tricks

(1) Depending on your network operator.

25

<sup>(1)</sup> Contact your network operator to check service availability.

<sup>&</sup>lt;sup>(2)</sup> Depending on your country or your operator.

TH3\_TTTO\_UM\_556FCC-31-08-04 31/08/04 14:15 Page 27

- CALL LOG
- Call memory
- My Numbers
- Billing
- Call settings
- MY SETTINGS
- Ringtones
- Display
- Clock
- Keys
- More settings...
- Tips&Tricks MY SHORTCUTS

- My e-mail

- WAP
  - Homepage - Bookmarks
  - Profiles

• SERVICES

- Services (I)

- My one Touch

- Enter address
- Tips&Tricks
- TIPS&TRICKS

(1) Contact your network operator to check service availability.

## Directory .....

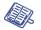

## **6.1** Consulting your directory

To access the directory from the main screen, press the  $\triangleq$  key (1) downwards or press the ok key and select the icon from the menu.

You can also customize a quick access to your contact with the keypad customisation (see page 51).

You have 4 directories:

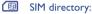

The SIM card's capacity depends on your operator. It is not possible to assign more than one number to a name.

General directory:

Contains all files created. The SIM card files are not created automatically in the general directory, but they can be copied to it.

Personal directory:

You can store your personal contacts in this directory (relatives, friends, etc.).

Professional directory:

You can store your professional contacts in this directory (companies, etc.).

In addition to the directories already provided, you can create your own directories (see page 31).

(1) Depending on your network operator.

27

#### Searching for a name by its first letter

You can search for the person's name by pressing the key associated with the first letter of his/her name.

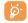

For some languages that have a specific entry mode, you should use the "Search name" option.

#### Read a contact file

Select a name from your directory, choose "Options" and select "View".

#### Making the call

Press the key when the name is selected. If several numbers are associated with the name to be called, you must first choose the number from the list (Mobile, Home, Office, etc.) using the key. Press the okkey to make the call.

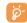

Information in the directory and the diary may be sent to and received from a computer using the Alcatel One Touch PC suite (see page 88).

## **6.2** Creating a contact

Select the directory in which you wish to create a file, press the right softkey, select "Create contact" then OK. You can save the data you have entered at any time by pressing the right softkey and choosing "Save & Quit". Go to the following field by pressing the OK key or by using the navigation key  $\triangleq$ .

When you create a new contact in the product directory, at least one of the following fields must be filled in: I Identity card, I Birthday, Nickname, URL address Numbers, I Image, E-mail, Address, I Notes, I Perso. Info. I...4. You can move from one field to another using the

When the field "Birthday" is filled in, an alarm is automatically created in the Diary.

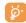

If you use your phone abroad, store the numbers in your directories in international format "+" followed by the country code (see page 16).

### 6.3 Available options

From the list of names in your directories, you can access the following options via the right softkey:

| View<br>Create | <ul> <li>View a complete file: name, address, e-mail, etc.</li> <li>Create a file (name, numbers,</li> </ul>                                 |                      | Create your own directory.  Empty the contents of a directory.                                               |  |
|----------------|----------------------------------------------------------------------------------------------------|----------------------|----------------------------------------------------------------------------------------------------|--|
| contact        | address, e-mail, etc.) in the desired directory.                                                                                             | Delete dir.          | <ul> <li>This directory and its files will<br/>disappear completely (created<br/>directory only).</li> </ul> |  |
| Writemessage   | • Send an SMS or MMS to a                                                                                                    |                      |                                                                                                    |  |
|                | contact from the directory.                                                                                                    | Copy all-> SIM/Phone | Copy the whole directory to the                                                                              |  |
| Modify         | Modify • Modify the contents of a file.                                                                                                    |                      | SIM or telephone directory in                                                                                |  |
| Image          | <ul> <li>Select a video/photo/image in<br/>the Album and assign it to the<br/>current file (not valid for the SIM<br/>directory).</li> </ul> |                      | one go if there is sufficient memory.                                                                        |  |
|                |                                                                                                    | Voice tag            | Record a voice tag command except in the SIM.                                                                |  |
| Delete         | <ul> <li>Delete the selected file.</li> </ul>                                                                                                | Send                 | Exchange data via infrared (see                                                                              |  |
| Classify file  | <ul> <li>Move a file from one directory<br/>to another.</li> </ul>                                                                           |                      | page 63) or Multimedia/MMS.                                                                                  |  |
|                |                                                                                                    | Tips&Tricks          | • Get information and tricks about the current menu function.                                                |  |
| Dir. ringtone  | <ul> <li>Assign a melody to the current<br/>directory.</li> </ul>                                                                            |                      |                                                                                                    |  |

## 6.4 Creating a new directory

From the product directory, press the right softkey and select "Create dir.", confirm using the ok key, then name your new directory. You can create up to 13 new directories. You can delete only those directories that you created, by selecting "Delete dir."

## 6.5 Voice tag

Voice tag allows you to place your call by pronouncing the party's name without using your directory.

Select a file from the product directory and confirm with the right softkey. Then select "Voice tag" and confirm once again. Three different beeps will signal the start of recording, its failure or its success. After recording, you can "Listen to", "Replace" or "Delete" a recorded voice tag command.

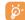

The files for which a voice tag command has been recorded are indicated by the si icon. The number of names accessible through voice tag is limited. This feature can be used in all directories except the SIM card directory.

Activate voice tag by a long keypress on the / key from the main screen, then follow the instructions on the screen.

## 6.6 Assigning a ringtone to a directory

Select a file from the product directory, press the right softkey and select "Dir. Ringtone".

When you receive a call from a contact classified in the product directory, the ringtone will be the one assigned to that directory.

## 6.7 Assigning an image, an animation or a video to a file

Select a file from the product directory, press the right softkey and select "Image".

When you receive a call, the picture, animation or video clip that you have chosen will be displayed on the screen. It is possible to assign either an image or a video but not both for the same contact.

## 6.8 Privacy

The data of your directory can be protected (see option "Privacy" page 53).

31

## Messages .....

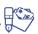

From your telephone, you can read, write, send and receive short "Text/SMS" messages and "Multimedia/MMS" and share them with other mobiles (1).

Multimedia messages are messages whereby you can send video clips, images, photos, animations, sounds, voice messages (or Vox MMS: simplified MMS that allows you to send a voice memo as a message), appointments (V.CAL) or directory files (V.CARD) to other compatible mobiles and e-mail addresses.

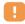

The multimedia MMS function can only be used if the service is proposed by your operator, if your contract includes the MMS option and if all the parameters for sending MMS have been entered (see page 44).

To access the messages from the main screen, press the top of the \$\rightarrow\$ key (2) or press the \$\frac{\lorentz}{k}\$ key, select "Messages" with the navigation key and confirm with the \$\frac{\lorentz}{k}\$ key.

The following list is displayed:

- Create message
- Inbox
- Outbox
- Voicemail
- Templates
- Parameters
- Memory
- DeleteTips&tricks

(1) Check with your network operator for the availability of the MMS service.

(2) Depending on your network operator.

When viewing your messages, you will find the following status icons, depending on:

- the type of message: SMS message, MMS message, MMS notification, ♣ MMS sending in progress, ♣ MMS message with a sound, ₩ MMS with video clip, ♠ MMS with copyright elements which cannot be forwarded.
- Storage: emessages stored on your SIM card (SMS only), emmessages stored in the phone's memory (MMS notifications).

## 7.1 Receiving and reading messages

#### 7.1.1 SMS

When a new SMS arrives, the following message is displayed: "You received a new message!", a beep sounds, the icon shows up, a line with the number of messages appears on the screen. Select this line and press ok to read it directly from the main screen. To modify or deactivate the audible signal, see page 46.

#### 7.1.2 MMS

You have three ways of managing the reception of MMS: immediate, deferred or restricted reception. From "Parameters', confirm your choice in the "Mode:" option (see page 44).

• "Immediate" reception: when in idle mode, the ☑ icon will indicate that a new MMS is being downloaded. The message "You received a new message!" appears, a beep sounds, the ☑ icon shows up, a line with the number of messages appears on the screen. Select this line and press ok to select and open the MMS.

- "Deferred" reception: you will receive a notification with the name and number of the sender and the title of the message if it has been saved. You can download the MMS at any time in order to read it. You can also delete it without reading it; in this case the sender of the MMS will be informed that it has been rejected (only in "National" mode).
- "Restricted" reception: same behavior as "Deferred" mode but you will not receive any notification, only the ☑ icon (only in "International" mode).

You can receive video clips, photos, images, or sounds by MMS. These MMS are automatically stored in the memory of your telephone. If you select "Options/Save items" you can save the video clips, images or sounds or all of them (in this case, save the first item displayed, then select the "Next" option to save the second item, and so on). They are all saved in the multimedia album.

### 7.1.3 Options while receiving or viewing messages in Inbox/Outbox

Generally, the common following options are proposed:

| Delete<br>Reply | Delete the message.     Reply by SMS, MMS or by Vox MMS.     | Archive               | <ul> <li>Save your message in the<br/>"Archive" folder (product<br/>memory).</li> </ul>                |
|-----------------|--------------------------------------------------------------|-----------------------|----------------------------------------------------------------------------------------------------|
| Forward         | <ul> <li>Forward the message to other<br/>people.</li> </ul> | Sort by date/<br>size | <ul> <li>Sort the read messages by date<br/>or by size: by date is the default<br/>sorting.</li> </ul> |

35

The following options depend on the context (receiving a message, reading in the Inbox or Outbox an MMS or an SMS):

### **SMS** additional options:

| Save picture  | • Save a picture contained in the message.                        | Save number | • Save a number or an e-mail address contained in the |
|---------------|-------------------------------------------------------------------|-------------|-------------------------------------------------------|
| Save          | • Save an animation contained in                                  |             | message.                                              |
| animation     | the message.                                                      | Launch WAP  | <ul> <li>Go to the WAP address</li> </ul>             |
| Save melody   | Save a melody contained in the                                    |             | contained in the message.                             |
| ,             | message.                                                          | Zoom        | • Activate or deactivate the zoom.                    |
| Save template | <ul> <li>Save the message as a predefined<br/>message.</li> </ul> |             |                                                       |

#### **MMS** additional options:

- when selecting an MMS in the inbox/outbox list (1):

| Open/Retrieve | Read the selected message                                                                   | Reply all • Reply to all MMS recipients. |                                                               |  |
|---------------|---------------------------------------------------------------------------------------------|------------------------------------------|---------------------------------------------------------------|--|
|               | (" <b>Retrieve</b> " if the deferred mode has been selected).                               | Save no/e-mail                           | Save the senders' number or e-mail address in your directory. |  |
| Information   | Go to MMS details: local date, title, size, class, priority, mailing list, ack. of receipt. |                                          | , ,                                                           |  |

<sup>(1)</sup> Options available according to the reception mode chosen.

- when reading an MMS:

Restart

• View the message again.

With sound/

• View your MMS with or without

Save items (1)

• Save video clips, images, sounds received in MMS current page.

Without sound sound.

#### In addition:

- If the MMS includes a wap address, an e-mail address, or a telephone number, you have the 2 possibilities: select the "**Options**", to save and/or access the link displayed (launch wap link, send e-mail, or call number displayed).
- If the MMS contains several pages, it will scroll automatically. To launch the viewing again, select the option "Restart" or use the navigation key 🚊.

## 7.2 Creating and sending messages

#### 7.2.1 Creating SMS

From the main menu, select "Messages/Create Message", select "Text/SMS" and press ok. You can also modify a predefined message selecting "Templates".

Customise your messages adding pictures, sounds or mood icons proposed in your telephone: while writing a message select the following options using the Ok key:

- <sup>(1)</sup> For one object press **OK** to save.
  - For several objects press "Options", choose the objects one by one using the option "Next", and press ok to save.

| Send to                                     | <ul> <li>Send the message.</li> </ul>                           | Add bookman | k• Add a web site to your message.                  |  |
|---------------------------------------------|-----------------------------------------------------------------|-------------|-----------------------------------------------------|--|
| Edit as MMS • If your SMS is long or if you |                                                                 | Symbols     | <ul> <li>Go to the symbols table.</li> </ul>        |  |
|                                             | want to add pictures or sounds.                                 | Predictive  | • Switch to the predictive mode.                    |  |
| Add mood                                    | Add mood • Add a mood icon to your                              |             | View your message.                                  |  |
|                                             | <ul><li>Message.</li><li>Add an icon to your message.</li></ul> | Save        | <ul> <li>Save the message (inbox/unsent)</li> </ul> |  |
| Add image                                   |                                                                 | Jave        | and send it later.                                  |  |

Select "**Preview**" to see the whole message: the icons, sounds and mood icons are represented by the  $\Box$ ,  $\Box$  or  $\Box$  symbol. You can also download new sounds and images over WAP (see page 88).

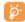

A message of more than 160 characters, or a message containing icons, sounds, or mood icons may be billed as more than one message. Check with your operator.

The person receiving the message must be equipped with an EMS, compatible mobile phone in order to display the objects or listen to the sounds in your message.

#### Options for sending your message

**Add melody** • Add a sound to your message.

|              | 87                                                                                                    |                      |                                                                                                    |
|--------------|----------------------------------------------------------------------------------------------------|----------------------|----------------------------------------------------------------------------------------------------|
| Directory    | <ul> <li>To a person or e-mail address<br/>whose contact is stored in one<br/>of your directories).</li> </ul> | Several recipients   | <ul> <li>To different people by manually<br/>entering the numbers or<br/>selecting them from the<br/>directory.</li> </ul>         |
| my Favourite | To your favourite contact.                                                                                     | Distribution<br>list | <ul> <li>To a group of people that you<br/>have pre-set in the sending<br/>parameters ("Distribution list"<br/>option).</li> </ul> |

If the acknowledgement of receipt ("Rpt:") is activated in "Parameters/SMS parameters", (see page 43), when you consult your sent messages, the following symbols will show the following:

**Msg. received**: message sent and acknowledgment received.

**Not received**: message sent and waiting for a "**Delivery report**" or message not received: you should send the message again.

Other options are available if you choose the predictive entry mode (see page 41).

### 7.2.2 Creating MMS

From the main menu, select "Messages/Create message/Multimedia MMS" and press Ok . By default, you are in edit mode.

Your MMS may contain several pages (maximum memory allocated: usually 50 KB or 100 KB depending on the model and the operator); as you create the MMS you will be informed of the memory used (for all pages).

With the option "My e-mail", you can send images, video clips, sounds, ... to your computer.

If the acknowledgment of receipt ("Rpt:") is activated in "Parameters/MMS Parameters", you can consult it in the option "Information" when selecting a message (see page 44).

You may also attach special files to your MMS such as: a contact from your directory (Vcard), or an appointment from your diary (Vcal). They will be displayed in a separate page (select option "Attachments").

Depending on whether your MMS is empty or not, with no file or at least one file attached, you will be given the following options:

| • .           |                                                                                                    |                           |                                                                                                    |
|---------------|----------------------------------------------------------------------------------------------------|---------------------------|----------------------------------------------------------------------------------------------------|
| Send to one   | • Send to one recipient from your "Directory" or "Dial" the number or e-mail or select "My Favourite" or "My e-mail".                                   | Add bookmark Text options | <ul> <li>Insert a bookmark (URL) from the list of your favourite sites (see page 67).</li> <li>- "-&gt;Directory": insert a</li> </ul> |
| Send->several | <ul> <li>Send to several persons by<br/>dialling the numbers ("Dial"), or<br/>selecting the numbers, or the<br/>group ("Add group") from the</li> </ul> | ·                         | contact number "Symbols": insert a symbol "Predictive": switch between normal and predictive mode.                                     |
|               | "Directory".                                                                                                    | Replace                   | <ul> <li>Change an item in your MMS.</li> </ul>                                                                                        |
| Add image     | <ul> <li>Add a picture or an animation<br/>from the "Album" function, or<br/>create it directly from the</li> </ul>                                     | Remove                    | • Remove an item in your MMS.                                                                                                    |
|               |                                                                                                    | Add page                  | • Add a page to your MMS.                                                                                                    |
|               | "Camera" function.                                                                                                    | Previous page             | <ul> <li>Go to the previous page of your<br/>MMS.</li> </ul>                                                                           |
| Add video     | <ul> <li>Add a video from the "Album"<br/>function.</li> </ul>                                                                                          | Next page                 | • Go to the next page of your                                                                                                    |
| Add sound     | • Add a sound from the "Album" function, or a voice message.                                                                                            | Delete page               | <ul><li>MMS.</li><li>Delete the current page.</li></ul>                                                                                |
| Add text      | Write your text.                                                                                                    | Attachments               | Add a Vcard or Vcal.                                                                                                    |
| Add title     | • Give a title to your MMS.                                                                                                    | Preview                   | • Preview the MMS you created.                                                                                                    |
|               | •                                                                                                    | Save                      | <ul> <li>Save your message if you do not<br/>want to send it immediately.</li> </ul>                                                   |

Reply to an MMS by sending an MMS, an SMS or a Vox MMS message. To send text only, it is advisable to use an SMS.

To send your MMS later on (to add other items or photos for instance) save your MMS ("Save") as a draft stored in your "Outbox/Unsent" folder. Then select it and use the function "Options" to replace or remove items before sending it.

If the message is not send, the mobile will try to re-send it automatically (1). The discount is displayed on the screen and in the "Outbox/Unsent" folder, indicating the automatic sending procedure is activated. If it fails completely, you will be notified by a message and the indicates that the MMS could not be sent. Select it and press ok to send it again, modify it or delete it.

#### 7.2.3 Creating Vox MMS (Voice memo)

From the main menu, select "Messages/Create message/Voice/Vox MMS". This function allows you to send a message quickly without having to write. The recipient is not disturbed and simply receives a normal MMS <sup>(2)</sup>. You can reply to any message using a "Voice/Vox MMS".

## 7.3 Speed writing system

The "Predictive" mode allows to speed the writing of your SMS or MMS. When you want to write a message, press the "Options" softkey, select "Predictive" for SMS, or select "Text Options" then "Predictive" for MMS and begin to type; for instance for "hello" type on the following keys 400, 300, 500, 500, 600 once. The letter or word displayed may not always correspond to the desired one but do not pay attention, continue typing and the system will make better suggestions as you continue to input letters.

- (1) Contact your network operator to check service availability.
- (2) This Vox MMS being a normal MMS which contains an AMR type sound, you can only listen to it with an AMR IETF compatible phone or a computer equipped with an adequate sound decoder.

When in predictive mode, type the first letter:

- if it corresponds to a single word (for instance a), the letter will be displayed,
- if it does not exist as a single word (for instance h), the symbol "\*" will be displayed.

The cursor shape varies depending on the input mode selected: in predictive input mode, in normal mode.

To confirm a word and insert a space, press the **\( \)** key to the right or press the **\( \)** key downwards or press the **\( \)** key.

#### Specific keys Normal mode / Predictive mode

e\*\* Short keypress: Move between automatic capitals �AbI, upper case �ABI, lower case �abI, digits ♠127

Long keypress: Switch between the normal and predictive mode.

• \*\* Normal: Insert a "+", "0" or "•".

Predictive: View other words in the dictionary.

**Normal**: Display the symbols table.

#### **Available options**

In addition to the available options in the normal entry mode, you will also find the following choices:

| Confirm | word | • | Confirm | the | selected | word. |
|---------|------|---|---------|-----|----------|-------|
|         |      |   |         |     |          |       |

Normal

Save

• Switch to the normal mode.

# Other words Add word

Other words • View other possible words.

Languages • Use the dictionary in another

Add a word to your personal dictionary.

language.

• Save the message.

Add numbers • Go to the digital mode.

You have a personal dictionary which allows you to add <sup>(i)</sup>, modify or delete words. While writing a message, you can add a word by pressing the Ok key and by selecting "Add word".

#### 7.4 Parameters

From the main menu, select "Messages" and using the navigation key to the right, select the 🛱 icon.

#### 7.4.1 SMS Parameters

- Service centre ("SC:") (2): phone number of your operator's service centre (it may be provided automatically).
- E-mail centre ("EC:") (2): the number of the server for sending e-mails (it may be provided automatically).
- Ack. receipt ("Rpt:"): request for acknowledgement of receipt for each message sent.
- Message validity ("Val:"): the time period during which attempts to send the message to the recipient
  will be repeated in case of failure.
- Format ("Typ:"): format to be used for delivery of message to recipient (SMS, fax, etc.).
- Memory ("Mem:"): product or SIM (see page 44).

#### 7.4.2 MMS Parameters

- MMS profiles ("Profile:") (1): To set your MMS profile, follow the same procedure as for setting your WAP connection (see page 67).
- Mode: choose between immediate or deferred reception for national network coverage, or between immediate or restricted reception for international network coverage (see page 34).
- Acknowledgment of receipt ("Rpt:"): request for acknowledgement of receipt for each message sent.
- Message validity ("Val:"): the time period during which attempts to send the message to the recipient
  will be repeated in case of failure.
- Memory ("Mem:"): to store automatically your sent messages.
- Timer: sets the speed at which the pages scroll through: the recipient will see the message at this speed.
- Filters: Anonymous MMS filtering: to receive or not anonymous messages
- Layout configuration: choose between display: image first then text or text then image.

#### 7.4.3 Saving parameters

You can change the save parameters for your messages:

- Sent SMS are stored by default in the product:
   Select "SMS parameters" and "Mem:" to choose "SIM memory" or "Phone memory", or "Not saved".
- Sent MMS are stored by default on the product:
   Select "MMS parameters" and "Mem:" to choose "Phone memory" or "Not saved".

<sup>(</sup>I) Contact your network operator.

<sup>(2)</sup> Contact your operator for details to fill in these fields.

<sup>(1)</sup> Contact your operator for details to fill in these fields.

For information:

- Received SMS are always in the SIM card,
- Received MMS are always in the product.

You can always save your messages in the "Archive". They will then be stored in the product.

#### 7.4.4 Create a distribution file

In the "Parameters" folder, select "Distribution list", confirm with the ok key, then name the group. You can now enter the phone numbers for the members of your new distribution list.

#### 7.4.5 My Favourite

Enter the number or email of your favourite contact. Then, when you want to send a message, select "Send" and "My Favourite" directly without searching in the directory.

#### 7.4.6 My e-mail

Enter your own e-mail address (if not entered yet under the option "My e-mail" of the "Call Log" menu) to be able to send more easily images, pictures, sounds, ... by MMS to your PC.

## 7.5 Delete messages

To delete all messages on your SIM card or in the product, select the icon and select the following options:

- "Delete SIM msg": delete all messages received and sent from the SIM.
- "Delete phone msg": delete all messages stored in the phone's memory.
- Your SIM card's capacity depends on your operator. The icon appears when the card is full. To receive new SMS, delete some old ones.

## **8** My settings.....

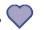

From the main screen, select the icon menu and select the function of your choice in order to customise your telephone.

## **8.1 Ringtones**

#### 8.1.1 Available functions

To modify the sound settings, select the different options using the \(\lefta\) key:

- Select a melody in the list using the \$\frac{1}{2}\$ key then confirm by pressing \$\frac{0}{8}\$.

  You can also select in this list the random melody function called "Surprising melody" (see page 47).
- Mode (normal, discreet, vibrator...).
- Adjust the volume using the  $\triangleq$  key.
- Select the type of key beep.
- Select a melody for a new incoming message.
- Select a melody for a new incoming appointment.
- Select a melody for a new incoming alarm.
- Select the type of network beep (1).

<sup>(</sup>I) Contact your network operator.

#### 8.1.2 Mode

#### Normal • Normal ringtone (increasing Vibrate and Vibrator and the normal volume). Ring ringtone at the same time. Discreet • Normal ringtone (increasing Vibrate then Vibrator followed by beeps then volume) preceded by beeps. Ring the normal ringtone (increasing volume). **Vibrate** · Activate the vibrator and mute all sounds (ringtone, message Beep and · Warning beep followed by the beep, appointment alarm, low vibrate vibrator. battery alert). The 🗐 icon will **S**ilence No sound nor beep except for be displayed. alarms. The Æ icon will be displayed.

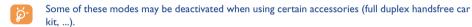

#### 8.1.3 Surprising melody

In the top of the list of melodies, access the item "Surprising melody"; choose up to 20 melodies you want. Then, at each incoming call, one of the melodies you have choosen will be played randomly.

## 8.2 Display

#### 8.2.1 Colours

This function enables you to customise the graphic style and the colours of your telephone (menu screens, entry screens, etc.)

#### 8.2.2 Main screen

The main screen is displayed after your telephone has been switched on and/or when no functions have been used for a short time (calls, sending of short messages...).

You can lock and unlock the keypad by making a long keypress on the 4 key.

You can access the main functions directly from the main screen either with the navigation key or selecting the icons displayed on the screen (1).

By selecting the "Main screen" you can customise it by replacing the default image or animation displayed on your telephone. If you receive an event (incoming call, SMS/MMS, notifications, etc.) the icon, type and quantity of events will be displayed on your main screen allowing you to consult them directly.

#### 8.2.3 Screen saver

If you activate this option, the screen saver will be displayed a little while after the main screen. You can choose a picture, an animation, a slideshow, or a videoclip as your screen saver.

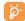

In both cases, Main screen or Screen saver, the eco-mode screen will appear after a little while: only the battery and network levels and the time or an envelope (for incoming event) will be displayed.

#### 8.2.4 Atmospheres

The "Atmospheres" menu allows you to customise your telephone to suit your own taste. You can modify 7 customisable items at the same time. An Atmosphere comprises:

(1) Depending on the operator.

4 visual items: - ON screen image/animation

- OFF screen image/animation

- Main screen image/animation

- Skins and colours

3 sound items: - I melody for incoming calls

- I melody when the telephone is switched on

- I melody for notification of incoming messages

When using the telephone for the first time, a default Atmosphere is activated.

Even if you choose an Atmosphere, you can still modify the elements in it one by one. You can reactivate an Atmosphere at any time.

When changing an Atmosphere, an installation screen appears until the 7 elements are installed.

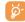

The installation of the Atmosphere can be stopped and cancelled if you receive an incoming call or if you press the key; the previous choice of Atmosphere is kept.

#### 8.2.5 On/Off screens (1)

You can customise your welcome message, animation, melody or image that appears when you switch on your telephone.

You can also customise your OFF screen with an image or animation.

#### (1) Depending on the model.

#### 8.2.6 Zoom (1)

Two character sizes are available for your telephone screen. Large characters is selected by default. If you wish to display more information select "**Zoom**".

#### 8.2.7 Contrast

Set the contrast of your screen.

### 8.2.8 Menu display

Select a menu display by choosing from the three options proposed:

- "Icons": one icon per screen, with a little part of the previous and next icon.
- "Image": one icon on all the screen
- "Board": all the menu icons displayed on the screen.

#### 8.3 Clock

You can display two clocks (local and remote) at the same time.

Go first to the "Clock type" icon and select the "2 clocks" option. Then go back to the "Clock set up", select "Local clock", choose a city and confirm. The automatic transition to daylight saving time is activated. Repeat the same operation for the "Remote clock".

#### **Display format**

You can display your clock in analogue or digital format and the date in the following formats: day/month/year, month/date/year or year/month/day in digits or using the first three letters for the day and month.

(1) Depending on the language.

## 8.4 Customizing the keys (1)

Access this feature by selecting "My settings" from the main menu, then "Keys".

#### 8.4.1 Operator/Personal key and softkeys (1)

These keys have predefined functions, which vary from one model to another (operator services, games access, or Games & Applications, ...). You can customise (1) them for long and short keypresses, giving them the functions that you wish. For example, they can be used as a shortcut to access the Diary, to write a message,...

#### 8.4.2 Keypad

By customising your keys, you can call someone or access a function directly from the main screen.

To programme a key on your keypad, select "**Keypad**" and choose the key that you wish to programme. Then select:

- "Contact list" activate this option if you want to access directly, in the directory, to the contact which first letter corresponds to the first letter of the key for instance 78 key for "PETERSON John".
- "Custom keys": activate this option to access directy to the numbers or functions or that you have already programmed. If you want to change them, press the "Options" softkey, select "Modify" and choose the first key you want to program.

Then you will access these shortcuts directly from the main menu in "My Shortcuts" item.

## 8.5 More settings...

#### 8.5.1 Keypad lock

Activate/deactivate the automatic keypad lock.

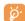

If the telephone is plugged in using a car kit accessory or the charger, it will be unlocked automatically.

#### 8.5.2 Languages (1)

Display language for messages (select using  $\diamondsuit$ ). The "**Automatic**" option selects the language according to the subscription network (if available).

#### 8.5.3 Dictionary

You have a dictionary to which you can add your own words in addition to those suggested by the predictive input system. When you consult your dictionary, you can add, modify or erase words by using the "Options" softkey.

#### 8.5.4 Input mode (2)

In addition to the specific character table for Arabic, Cyrillic, Chinese, other data input modes are also available in your telephone. This feature allows you to write short messages and enter names into your directory.

(1) Depending on your network operator.

- Contact your network operator to check service availability.
- (2) Depending on the language.

#### 8.5.5 Extensions display

This function allows you to choose whether to display the extensions of your photos, videos, sounds, files of your Album.

#### 8.5.6 Wap access features

(See page 67).

#### 8.5.7 Privacy

Select "Activate" in this option in order to protect your diary or directory data. This option is useful if you use PC synchronisation.

#### 8.5.8 Security

PIN code (1) The SIM card protection code is requested each time the phone is switched on if this

code is activated.

Activate/ Activate/deactivate this code.

Deactivate

Change Update code (between 4 and 8 digits).

PIN 2 code (1) Protection code for certain SIM card features (Billing/Cost/FDN, etc.) requested during

their use when this code is activated.

Change Update code (between 4 and 8 digits).

Network Password requested for network "Call Barring" options.

Menu code A protection code for certain MENU options (services, settings, language) will be

requested if accessed while the code is activated.

Activate (or cancel) this code.

Deactivate

Change Update code (between 4 and 8 digits).

Telephone A telephone protection code will be requested each time the phone is switched on, if

code this code is activated.

**Activate**/ Activate (or cancel) this code.

**D**eactivate

Change Update code (between 4 and 8 digits).

#### 8.5.9 Network

SMS CB (2) Messages broadcast over the network (weather forecast, traffic conditions, etc.) are

automatically displayed on the main screen.
 CB list List of codes for messages to be displayed.

• Reception Depending on the option selected, the phone displays messages broadcast over the

network.

Partial The phone receives messages intermittently and displays them according to your list (see

"CB list" option).

Complete The phone continually receives messages and displays them according to your list (see

"CB list" option).

None The phone does not receive any messages.

<sup>(</sup>I) Contact your network operator.

<sup>(1)</sup> Contact your network operator.

Contact your network operator to check service availability.

**Search** Search for a network connection.

Available List of networks available in your radio environment.

Mode Depending on the option selected, the network search mode is:
 Automatic The first network searched for is the network you used last.
 Manual The choice of the connection network is left up to the user.

• Preferred list List of networks to which you wish to be connected in order of priority (update this list

using Ok)

**Band** Select the frequency band.

#### 8.5.10 Accessories

Select the pick up mode for the headset or the car kit.

#### **Headset**

Key / Only by pressing the / key.

Automatic Automatically without any keypress, after approximately 2 ringtones (this option is

operational only if your mobile phone is connected to an audio kit or handsfree kit).

Any key By pressing any key from the keypad (keys I to #).

Audio mode Choose to ring in headset, or both on telephone and headset.

#### Car kit

Choose the pick up mode: <a href="key">key</a>, automatic or any key.

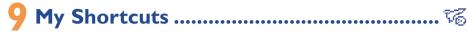

Access the own shortcuts already programmed.

To programme new shortcuts, select "**Set my shortcuts**" if you want to have a quick access to a function, a telephone number or a WAP bookmark.

## **O** Tools

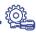

## 10.1 Diary

Your phone has a sophisticated diary that will help you to manage your daily schedule. You can also save "To Do" lists.

#### Consulting your diary

Three views are possible. You must first choose the appropriate icon:

Daily view

Weekly view

Monthly view

To Do" list.

Parameters

You can scroll through the dates by pressing the  $\triangleq$  key.

According to the view you can read, create, modify or send an item.

Information in the directory and the diary may be shared with a computer using the Alcatel One Touch PC suite (see page 88).

#### Creating an appointment and programming an alarm

When you create an appointment ("**Create**" option), you can also activate an alarm. You can set the desired alarm activation time to coincide with your appointment time.

#### Creating a task

Scroll to the consisting the key, and confirm using the key. Select "Select type", then confirm once again using the key and enter the type of task to be performed ("to do" or call appointment), then enter the purpose.

This list can be arranged by deadline or by priority. To do this, scroll to the significant using the key, then confirm using the ok key.

You can set an alarm for a task for which you have set a due date. This alarm will sound on the chosen day at the time that you entered.

## Configure the diary

Scroll to the 🔀 icon using the 🕩 key, to access the following options:

Alarm

 Set a default time for the alarm to sound before the scheduled appointment.

"To Do"

 Sort your tasks by priority or by due date.

Diary

 Programme the start time for your day, your first day of the week and your first week of the year. Delete

 Delete all tasks or diary items or only those items that have expired.

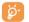

#### Privacy:

The data of your diary can be protected (see option "Privacy" page 53).

Activate or deactivate a setting by pressing ok. Exit the configuration function by pressing c.

## More about your diary

Graphic view

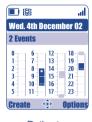

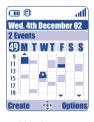

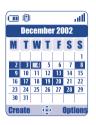

Daily view

Weekly view

Monthly view

- A single appointment recorded.
- Two or more appointments recorded during this time slot.
- Week number.
- An appointment was recorded prior to this time slot.
- An appointment was recorded after this time slot.

#### **Monthly view**

Blue background Meeting scheduled
White background No meeting scheduled

In the various views, the current day, week and month flash.

### 10.2 Alarms

Access this feature by selecting "Tools" from the main menu, then "Alarms".

#### Alarm clock

First set the alarm frequency (daily or only once), then enter the time and date and confirm by pressing the ok key. You can also enter the purpose of the alarm and then confirm with the ok key.

#### Timer

Set the amount of time desired before the alarm is to sound and confirm with the Ok key.

#### **Options**

When the alarm is set, the  $^{66}$  icon is displayed on the main screen. The alarm will sound whether the handset is switched on or off and can be shut off by pressing the  $\subset$  key.

If you have chosen the "Snooze" option, the alarm will sound at regular 10 minute intervals.

#### 10.3 Converter

Access this feature by selecting "Tools" from the main menu, then "Converter".

The currency converter allows you to:

- Convert a currency directly into euros and vice versa (1).
- · Convert a sum of money into another currency (e.g. dollars to pounds).

For a conversion into euros, you can modify the default currency by selecting "Set up".

If converting between international currencies, both currencies must be selected. You must also enter the appropriate exchange rate.

An exchange rate value is pre-set for each currency. You can change this value by selecting "Set up".

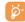

From the main screen, enter the amount in euros to be converted into the programmed currency, then press the ok key and select "Converter".

#### 10.4 Calculator

Access this feature by selecting "Tools" from the main menu, then "Calculator".

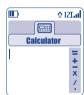

Enter a number and confirm with the ok key, then select the type of operation to be performed using the  $\triangleq$  key and confirm again.

Enter the second number and press ok.

Select the "=" sign to display the result.

To return to the main screen, press the \( \subseteq \text{ key (long keypress).} \)

(1) For the former european national currencies, the currency converter uses the final Euro conversion rates set on 31/12/1998, which are used in accordance with official conversion rules.

## 10.5 Memory

Access this feature by selecting "Tools" from the main menu, then "Memory".

View available memory space.

Your telephone's memory is shared between several functions: directory, diary, messages, voice messages, voice tag, images and melodies, games and applications, video clips. For example, if you use a lot of memory for your voice memos, you will have less memory available for the directory.

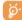

Do not forget to delete large items such as voice memos, MMS, images, photos, recorded sounds, applications, video clips..., in order to free up memory space. You can also delete certain items included in your telephone when you bought it.

### 10.6 Voice memo

Access this feature by selecting "Tools" from the main menu, then "Voice Memo".

The voice memo feature enables you to record personal messages. To record a voice memo, select "Voice memo", then "Record", and begin speaking after the beep. Once the voice memo has been created, you can access the following options:

| Listen to              | • Listen to a recorded voice                | Title       | Modify the name of the memo.                                                                               |
|------------------------|---------------------------------------------|-------------|----------------------------------------------------------------------------------------------------|
| Send                   | memo.  Send your memo by MMS or infrared.   | Memo->album | <ul> <li>Copy the memo to your sound<br/>album (to send it by MMS or use<br/>it as a ringtone).</li> </ul> |
| Handsfree/<br>Discreet | Switch between handsfree and discreet mode. | Delete      | Delete the selected memo.                                                                                  |

## 10.7 Infrared (IrDA)

Access this feature by selecting "Tools" from the main menu, then "Infrared".

Your phone's infrared feature allows you to exchange contacts, diary data, images, videos, melodies via an infrared link with an other mobile or a PC. The infrared port is located on the top of your telephone.

#### Sending data

To send data, select the directory file, then select the "**Data transfer**" option. It is not necessary to activate the infrared feature before sending.

#### Receiving data

To receive data, you must activate the infrared feature. A message will advise you of the arrival of data; you then save the data by pressing the ok key or reject it using the key.

Once you have selected the option, the  $\Xi$  icon appears on your screen. Infrared will be deactivated automatically after a short while  $^{(1)}$ . The connection will cut off if you have an incoming call. You can receive up to three calling cards (V.Card) or appointments (V.Cal) at the same time.

#### 10.8 Alarms list

Access this feature by selecting "Tools" from the main menu, then "Alarms list".

You can view all the alarms that you have set. The  $\mathfrak{T}$  icon will appear on your main screen if the alarm clock or the timer have been set, or if the alarm is set for the current day or the following day.

## 10.9 Tone composer

Access this feature by selecting "Tools" from the main menu, then "Tone composer".

#### 10.9.1 Compose

Select "Compose" then use the keypad as shown below:

- ok Go to the options
- C Delete a note

Key I to 7: basic notes of an octave (C, D, E, F, G, A, B)

- Stuv Change the length of a note or a pause
- 64\* Change octave
- Add a pause
- # Add a sharp

#### 10.9.2 Record

Select "Record" to record a sound of your own.

In both cases, you can use them as a melody. If you want to listen to a sound (composed or recorded), select the desired one and press the "**Options**" softkey.

<sup>(1)</sup> If you use infrared often, we advise that you set a quick access to it from the keypad (see page 51).

## 10.10 Voice tag

Access this feature by selecting "Tools" from the main menu, then "Voice tag".

Voice tags allow you to access one of the menu functions by pronouncing the name of that function.

#### Recording a voice tag

In order to record a voice tag for one of the menu functions, select "Voice tag" and the desired function and then follow the instructions.

The functions for which a voice tag has been recorded are indicated by the  $\P$  icon. There are 10 functions accessible through voice tag.

#### Using a voice tag

You activate "voice tag" by a long keypress on the / key from the main screen. To use a voice tag, follow the instructions on the screen.

After recording, you can "Listen to", "Replace" or "Delete" a recorded voice tag.

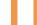

## Tips & tricks.....

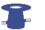

This feature gives you a quick description of your phone's main functions and provides handy hints to optimize the way you will use it.

From the main screen, press the Ok key to access the menu then select the From ; you access the tips and tricks menu.

You can also find this feature inside of each main function (select "Options").

Scroll the text. Aside the explanations, a small animation is displayed to show you how to use the function.

After reading the current explanations, you can either go back to the tips & tricks home page, or select "**Options**" in order to connect to the WAP options (see page 70).

65

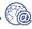

## 12.1 Access WAP menu (1)

WAP (Wireless Application Protocol) is a service that allows you to access the mobile Internet, where you can obtain information such as weather conditions, stock market information, traffic information, etc.

- "Homepage" launches the WAP browser on the homepage of the default profile.
- "Bookmarks" gives access the list of your favourite sites or add new sites to them.
- "Profiles" lists the Wap profiles.
- "Enter address" allows you to directly access the WAP page for which you enter the URL address.

## 12.2 Programming your access (2)

Select a profile from the "Profiles" list and press on the "Options" softkey:

| Launch   | <ul> <li>Launch WAP with this profile<br/>even if another one has been</li> </ul> | Create | <ul> <li>Enter the parame<br/>profile.</li> </ul> |
|----------|-----------------------------------------------------------------------------------|--------|---------------------------------------------------|
|          | selected as default one.                                                          | Modify | <ul> <li>Modify the param</li> </ul>              |
| Activate | <ul> <li>Select the current profile as</li> </ul>                                 | •      | profile.                                          |

default one (this option is not displayed if it is already selected).

**Delete** 

eters of a new

neters of a

Delete the selected profile.

To "Create" or "Modify" a profile, you are required to replace the following parameters (1):

- Profile name
- Homepage
- IP address
- Security
- Bearer choice
- Confirm

In the "Bearer choice" item you can choose the transmission mode: GPRS/GSM, GPRS or GSM.

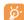

When you select the GPRS/ GSM transmission mode, GSM mode is activated if GPRS mode is not available.

If you select the GPRS transmission mode, select a GPRS bearer and then fill in the following parameters (1):

- Authentication (user name and password)

If you select the **GSM** transmission mode, select a GSM bearer and then fill in the following parameters (1):

- GSM User name
- Password
- Telephone number
- Access type

If you select the GPRS/GSM transmission mode, select a GPRS bearer and then a GSM bearer; fill in the required parameters for each one (1).

- (1) Contact your network operator to check service availability.
- Enter the information supplied by your access provider.

(1) Enter the information supplied by your access provider.

67

#### 12.3 Direct access/Profile Access

From the main screen, select "My Settings/More settings.../Wap access", to change the launch access:

- Direct access: when you launch WAP from the main menu, you go directly to the homepage of your default Wap profile
- Profile Access: when you launch WAP from the main menu, you will have the following items: Homepage, Bookmarks, Profiles, Enter address.

## 12.4 GPRS function (1)

Your mobile phone has an efficient high-speed modem based on GPRS technology (1). With this modem you will be able to surf faster on the WAP and send your MMS more quickly. This service may be billed at a different rate (contact your operator for more information).

You can use the GPRS function if:

- the service is supplied by your operator,
- your subscription includes the GPRS option,
- the profiles have been configured and the corresponding bearer selected (GPRS or GPRS/GSM (see page 68); the gr icon appears when the GPRS context is active.

## **12.5 WAP** browser options

Once you have launched the Wap browser, while reading a page, you can access to the options by selecting the icon on the top left of the screen, or press the right softkey "**Options**", or press (long keypress).

| Home<br>Bookmarks | <ul> <li>Access the homepage directly.</li> <li>Access your favourite sites<br/>(bookmarked sites).</li> </ul> | Go To URL | <ul> <li>Access the WAP site directly by<br/>entering the address.</li> </ul> |
|-------------------|----------------------------------------------------------------------------------------------------|-----------|-------------------------------------------------------------------------------|
|                   |                                                                                                    | Show URL  | Display the URL address of the                                                |
| Alert Inbox       | <ul> <li>View information sent over<br/>WAP.</li> </ul>                                                        | Reload    | <ul><li>current page.</li><li>Refresh the current page.</li></ul>             |
| Snapshot          | • Save the whole of your screen.                                                                               | Settings  | <ul> <li>Customise your WAP access.</li> </ul>                                |
| Save Items        | Save images or sounds.                                                                                         | About     | • Display the browser version.                                                |
| Send Link         | <ul> <li>Send an SMS with the URL<br/>address of the visited page.</li> </ul>                                  | History   | • Display the list of the last visited URL.                                   |
|                   |                                                                                                    | Exit      | <ul> <li>End your WAP session and<br/>return to the main screen.</li> </ul>   |

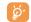

At any time during your navigation, a long keypress on the C key allows you to exit the WAP mode.

69

<sup>(1)</sup> Contact your network operator to check service availability.

# Media Album .....

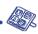

### 13.1 Album menu

To access the Album from the main screen, press the navigation key to the left or to the right (1) or press OK and select the (2) icon. The Album is a function that groups together all visual and sound items in your telephone, regardless of whether they are embedded, downloaded, recorded or composed.

This function comprises 3 menus:

- the images album, containing images, icons, photos etc...
- the sounds album, containing sounds and melodies.
- the video album, containing videos.

In each of these 3 menus, you have the possibility to create new folders with the option "Create folder".

# 13.2 My Images

You can select an image or a photo and use it as the main screen or the ON/OFF screen. You may change it, send it by MMS or assign it to a contact in the directory using the "Image" option (see page 32).

The Images album is made up of the following folders (1):

General: list of all images (built-in or created) from all album folders.

Photos: default folder for pictures taken with the camera.

Images: contains all images not belonging in one of the other folders.

Icons: contains EMS, stamps...

Frames: contains frames for enhancing your images.

For easier searching, the images/photos are displayed on the screen in reduced size. To view one image at a time, select an image, press OK and click on "View".

Then, from this view you can scroll through the images by making a short keypress on  $\diamondsuit$ . A long keypress will start the slide show (or press the right softkey "**Options**" then "**Slide show**").

<sup>(1)</sup> Depending on your network operator.

<sup>(1)</sup> The embedded folder names cannot be modified. However, in certain cases, you can modify, delete and add items included in these folders.

# 13.3 My Videos

The "My Videos" Album is made up of the following folders (1):

General, contains all the items from all the folders (created and embedded)

Crazy clips,

Video trailers.

You can search any Image, Sound or Video files by pressing the key bearing the first character of the filename.

# 13.4 My Sounds

Choose a sound for the ON/OFF screen, for an incoming call, a message alert or an alarm (see page 46).

The "My Sounds" Album is made up of the following folders (1):

General, contains all sound items (built-in or created) from all album folders,

Melodies,

Crazy sounds,

Recorded sounds (only contains recordings made with the "Record" function and the "Memo ->Album" function),

Composed sounds (only contains compositions made using "Compose").

# 13.5 Managing sounds, images and videos

According to the item chosen, you can access some of the functions below:

| _         | · · · · · · · · · · · · · · · · · · ·                                                                                                    |                                                   |                                                                                            |  |  |  |
|-----------|----------------------------------------------------------------------------------------------------|---------------------------------------------------|--------------------------------------------------------------------------------------------|--|--|--|
| View      | <ul> <li>View the image selected. If you want to view all the pictures of your folder in a slideshow press</li> <li>on the current picture.</li> <li>Listen the sound selected.</li> </ul>                                                                                                    | Download                                          | <ul> <li>Access to your bookmark sites<br/>to download new items.</li> </ul>               |  |  |  |
|           |                                                                                                    | Rename                                            | <ul><li>Rename sound/image/video.</li><li>Classify an image from a folder</li></ul>        |  |  |  |
| Listen to |                                                                                                    | Classify file                                     |                                                                                            |  |  |  |
| Play      | • Play the video selected.                                                                                                    | Cuanta faldan                                     | to another.                                                                                |  |  |  |
| Send (I)  | <ul> <li>Send sound/image/video.</li> </ul>                                                                                                    | Create folder                                     | <ul> <li>Create folders grouping together<br/>a series of images or sounds (for</li> </ul> |  |  |  |
| Delete    | Delete image/sound/video<br>selected (Not for built-in items).                                                                                                    |                                                   | example: "Holidays" or "Birthday").                                                        |  |  |  |
| Set as    | <ul> <li>Image-&gt;main screen, switch ON/OFF, assign it to a contact.</li> <li>Sound-&gt;ringtone, switch ON/OFF, assign it to a contact.</li> <li>Video-&gt;Screen saver or assign it to a contact.</li> <li>Choose a melody for an incoming call ringtone.</li> <li>Modify sound/image (2).</li> </ul> | Delete folder                                     | • Delete a folder.                                                                         |  |  |  |
|           |                                                                                                    | Rename folder • Rename a folder that you created. |                                                                                            |  |  |  |
|           |                                                                                                    | Empty folder                                      | • Empty the contents of a folder.                                                          |  |  |  |
|           |                                                                                                    | Sort by size/<br>sort by name<br>Capture          | <ul> <li>Sort the images by size or by<br/>alphabetical order.</li> </ul>                  |  |  |  |
| Ringtones |                                                                                                    |                                                   | <ul> <li>Access the "Photo" function<br/>directly.</li> </ul>                              |  |  |  |
| Modify    |                                                                                                    |                                                   | an ecay.                                                                                   |  |  |  |

<sup>(1)</sup> The embedded folder names cannot be modified. However, in certain cases, you can modify, delete and add items included in these folders.

<sup>(1)</sup> Files marked with **a** cannot be forwarded.

Only applies to composed sounds and images that can be cleared.

# 13.6 Download new videos, photos, sounds, ...

With the "Download" option, you can access your favourite sites saved in your bookmarks list, and download new items that you will be able to save in your Album.

# 13.7 Formats and compatibility

List of audio, image and video formats compatible with your telephone:

- Audio: AMR (.amr) (1); Midi (.mid); iMelody (.imy); Smaf (.mmf, .spf, .saf)
- Image: JPEG (.jpg) (2); GIF (.gif); PNG (.png); BMP (.bmp)
- Video: 3GP (.3gp) (H263 <sup>(3)</sup> + AMR <sup>(1)</sup> or MPEG-4 <sup>(4)</sup>)
   MP4 (.mp4) (MPEG-4 <sup>(4)</sup>)
- You can convert large image and sound files using the PC software suite so that they are compatible with your terminal.

# 13.8 Games & Applications

See page 84.

# 13.9 Memory

See page 62.

- (I) AMR-NB
- Except for progressive Jpeg. The telephone uses the "Independent Jpeg Group" code.
- (3) H263 profile 0, level 10.
- (4) MPEG-4 simple visual profile, level 0.

# 4 Camera

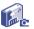

Your telephone is fitted with a camera allowing you to take photos, short animations that you can use in different ways :

- store them in your "Media Album",
- send them in a multimedia message (MMS) to a mobile phone or an e-mail address (see page 39),
- customise your main screen (see page 48),
- assign them to a contact in your directory (see page 32),
- transfer them by Infrared to your computer using Alcatel One Touch PC Suite,
- modify your photos adding frames, stamps, etc (see page 82).

# 14.1 Taking a photo

To access this function from the main screen, press the key.

Your phone must be switched on to take a photo. The screen acts as viewfinder. Position the object or landscape in the viewfinder. The lens is situated on the back of the phone. Please do not touch it. Just next to the lens there is a mirror to make sure you are well placed in order to take a photo of yourself.

You can take a photo in Portrait or in Landscape mode

- Portrait mode: short keypress on ok;
- Landscape mode: short press on one of the side keys.

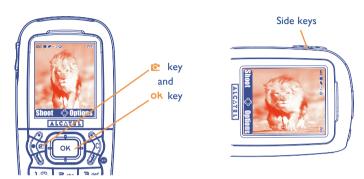

IFA BILDERTEAM/Agenceimages.com

## 14.2 Burst shots

Make a long keypress on ok or on the upperside key. The shots are taken as long as the press on the key is maintained (maximum number of pictures in a burst: 15). Then you can send through the options, this burst in an MMS (not available on VGA and Panoramic formats).

# 14.3 Taking a photo with sound

You can record a background sound, while you are taking a picture (long press on the lower side key). A screen will ask you to record your sound. If you release your finger, the recording will stop. Press  $\subset$  to return to the photo shot screen.

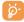

Please use your camera sensibly. Respect others and observe current regulations in your country.

# **14.4 Photo settings**

Before taking the photo, you can adjust a number of settings.

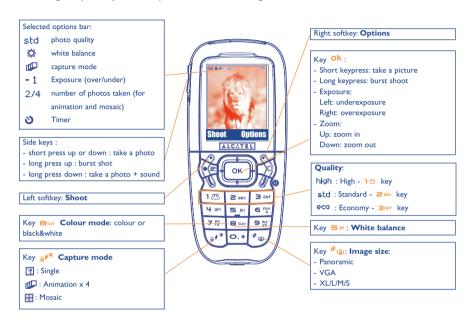

IFA BILDERTEAM/Agenceimages.com

Access the settings from the MENU: From the photo shot screen, press the right softkey to access the following options:

### Image size

Select "Image size" in the list of options or press the #@ key until you reach the size you require: VGA (640x480), and Panoramic (640x360) optimised to be sent to a PC, XL (160x128), L (128x128) for local use or MMS, M (64x64) to assign it to a directory file for instance, S (32x32) to create your very own stamps (see page 82).

### **Capture mode**

Select "Capture mode" in the options list or keep pressing the \*\* key to choose from one of the following modes:

- **Single**: a single photo; this is the default mode.
- Animation x 4: in this mode, you can take 4 consecutive photos like a small slide show. The number at the top right of the screen shows you which photo your are on: 1/4, 2/4, ....4/4. When you have taken the 4th photo, the animation will start automatically.
- Mosaic: in this mode, you will get an image made up of 4 thumbnails. To do this, proceed as for the animation, once the "Mosaic" has been selected (see above).
- The burst shoot mode is only available by a long keypress on OK or by a long press on the upperside key.

### **Frame**

Choose a frame from the list offered and press Ok. The frame will be placed in your photo shot screen; if the image is to your liking, press Ok to take the photo. You will also find this option in the "Modify" function (see page 82).

### Quality

Select "Quality" in the list of options or access it directly by pressing the 150, 3 of keys:

high: High quality: excellent quality to be sent to a PC,

std: Standard quality: compromise between size and quality,

**CO**: Economy quality: memory space is optimized.

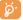

**Warning**: the higher the quality, the more memory is required. For example, if you have I MB of free memory, you may store the following number of photos:

|     | Format    | High quality | Low quality |  |  |
|-----|-----------|--------------|-------------|--|--|
| VGA |           | 10 photos*   | 20 photos*  |  |  |
|     | 128 x 160 | I46 photos*  | 340 photos* |  |  |

### Timer

The photo will be taken 10 seconds after pressing OK. A sound will be emitted when you take a photo (if your telephone is in Sound mode).

#### White balance

By pressing the "Options" function key, you can choose from 5 settings:

Auto: the settings adjust automatically (no icon will be displayed on your screen),

- Sunny,
- Cloudy,
- C Night time,
- A Indoor/artificial light.

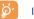

In a dark atmosphere, select "Night" to improve the picture quality.

\* These estimations are only given as an indication.

#### Colour

You can choose the colour effects. You can access this option directly from the photo shot screen by pressing the stuy key.

### Direct access to the album

With the option "Image Album", you access the "Media Album" menu directly.

### Folder by default

You can change the folder where your photos will be stored automatically.

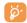

You can create your own folders using the "Media Album/My Images" option: "Create folder" (see page 74).

## Other direct access options from the photo shot screen

**Exposure**: adjust the contrast of your photo with the navigation key: to the left = underexposure, to the right = overexposure.

**Zoom**: activate the zoom with the up/down navigation key: up: zoom in, down: zoom out (except VGA and Panoramic formats).

# 14.5 Options available after taking the photo

Once you have taken a photo or an animation, you can access the following options:

| •             | *                                                                       |              | •                                                                     |
|---------------|-------------------------------------------------------------------------|--------------|-----------------------------------------------------------------------|
| Send          | <ul> <li>Send your photo without saving<br/>it in the Album.</li> </ul> | Attach sound | • Save a sound and assign it to the photo.                            |
| Save and send | <ul> <li>Save your photo and send it.</li> </ul>                        | Image album  | Access your Images Album                                              |
| Save          | <ul> <li>Save your photo.</li> </ul>                                    |              | directly.                                                             |
| Discard       | <ul> <li>Delete the photo you have just<br/>taken.</li> </ul>           | Set as       | <ul> <li>Select what you want to do with<br/>your picture.</li> </ul> |
| Modify        | <ul> <li>Reduce size, add stamps or<br/>frames.</li> </ul>              |              |                                                                       |

# 14.6 Modifying images

This option enables you to **Reduce** image size, or to **Add stamps** or **Add frames**. You have two possibilities for accessing images in order to modify them:

- Via the "Media Album" menu:
   Choose an image, press the "Options" softkey and select "Modify".
- Via the "Camera" menu (1):
   After taking the photo, press the "Options" softkey and select "Modify".

<sup>(1)</sup> The multimedia content (melodies, images, drawings, etc.) in this camera is for private use only, and may not be used for commercial purposes. Any illegal use is liable to prosecution against the perpetrator.

# 14.7 Direct access to the photo capture or to the album from **MMS** composition

With the option "Add image", you can also access the photo function or album (picture/image/ video/sound) directly while you are writing a Multimedia Message (MMS) (see page 38).

You have two ways to insert a photo in an MMS:

- Either by adding an existing photo to your MMS taken from the photo album: when you are in the "Messages" menu, select "Create message/Multimedia/MMS", press the ok key, select the "Options" softkey, then "Add image/Image album": then select a photo.
- Either by taking a new photo: choose "Add image", press the ok key and then select "Take a picture".

# 5 Games & Applications ......

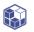

Your Alcatel phone may include (1) some Java™ applications and games. You can also download new applications and games to your phone from other service providers (2).

The "Games & Apps" menu allows you to manage the Java™ applications installed in your phone. It includes three directories and one configuration folder:

General: contains all applications and games,

Games: contains the games,

Applications: contains the other applications,

Settings: contains your sound, backlighting and network settings.

# 15.1 Launch an application

Select the application. Press the "Launch" softkey or ok then "Launch".

83

Depending on your country or your operator.

Requires access to WAP services (see page 67).

# 15.2 Available options

Launch

· Launch the application.

Information

• This option gives information on the application.

Download

• Download an application.

**Delete** 

Deletes the application. If you delete a pre-installed application in your phone, you
may, depending on the application:

- download it again from the My One Touch server, www.alcatel.com

- download it again from your operator's Website. Contact your operator for further

However, some applications cannot be re-downloaded.

Classify

· Classify in "Games" or "Applications".

# 15.3 Download an application

You can download new Java™ applications in 2 ways:

- Either, in the "Games & Apps" menu by selecting the "Download" softkey. The list of available WAP bookmarks dedicated to the application download will then be displayed. Select the appropriate bookmark to go to the desired WAP page.

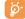

You can download a Java<sup>TM</sup> application only if the Wap profile is activated (1) (see page 67).

(1) For the availability of different WAP services, pricing and tariffs, contact your network operator and /or the WAP service provider.

- Or, from the main screen by selecting "WAP" then "Bookmarks" and choosing "My One Touch".

The downloaded applications can be saved either in the Games folder or Application folder.

# 15.4 Java™ Push

Depending on your server/operator, you may receive Java™ Push messages inviting you to launch new applications they propose.

### 15.5 Settings

- **Sound** Switch sound ON/OFF for all applications.
- Backlight Activate or deactivate the backlight.
- Network
   List of network profiles available for Games & Applications. This list comprises the current WAP profiles and specific profiles for Games & Applications. To select a profile, go to the list, press OK and select "Confirm". To modify a specific profile for Games & Applications, go to the list, press OK and select "Modify". To create a profile, go to the list, press OK and select "Create". For the options available, see page 67.
- Memory View memory available. Applications use shared memory (see page 62).

## While an application is running

- Short keypress on **⊆**: pause
- Long keypress on <a>□</a>: exit the application

Authorisation for network access: some applications require network access or the sending of an SMS. In this case, select the authorisation profile required with the navigation key  $\clubsuit$ , press Ok then validate the selection then press "Confirm" to validate everything.

#### **Disclaimer**

Downloading or running applications will not damage or alter any software already in your mobile telephone designed to support Java<sup>TM</sup> technology.

Alcatel waives any responsibility and refuses to guarantee applications that are subsequently used, as well as for all applications not embedded in the handset upon purchase.

The purchaser alone bears the risk of loss, damage or defect of the handset, or of applications/software, and generally of any damage or consequence resulting from the use of the said applications/software. In the event the said applications/software, or the later setup of any function are lost due to technical reasons if the handset has been replaced/repaired, the mobile phone owner should repeat the operation and download or set up again. Alcatel grants no guarantee and waives any responsibility if the operation cannot be repeated or cannot be performed without incurring some cost.

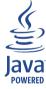

Java $^{\text{TM}}$  and all Java $^{\text{TM}}$  based trademarks and logos are trademarks or registered trademarks of Sun Microsystems, Inc. in the U.S. and other countries.

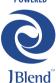

Powered by JBlend  $^{TM}$  - Copyright 1997-2003 - Aplix Corporation. All rights reserved. JBlend  $^{TM}$  and all JBlend  $^{TM}$ -based trademarks and logos are trademarks or registered trademarks of Aplix Corporation in Japan and other countries.

# 6 Making the most of your mobile.....

# 16.1 "My One Touch" services by Alcatel

On the "Alcatel" Website you will find all the services available to make the most of your mobile telephone.

Go to "www.alcatel.com" or simply choose the "My One Touch" option in your mobile telephone. Access this by selecting "Services" or "My settings/Ringtones" or "Media Album/My Images/Download" from the main menu.

### 16.2 Alcatel One Touch PC suite

Depending on your model, your packaging box may contain a PC suite. Otherwise, you can download it for free from the "Alcatel" Website. The PC suite includes:

- Multimedia Studio:
- · customise your mobile with sounds, melodies, images, animations and videos.
- transfer to your PC the photos and videos taken with your camera.
- One Touch Sync
  - synchronise your mobile phone with: MS Outlook 98 / 2000 / 2002 / 2003, Outlook Express 5.0 / 6.0, Lotus Notes 4.6 / 5.0 / 6.0 / 6.5, Lotus Organiser 5.0 / 6.0
- Data Connection Wizard:
  - use your mobile phone to connect your PC to the internet.

### **Supported Operating Systems**

- Windows 2000 with Service Pack 4 (SP4) or later
- Windows XP with Service Pack I (SPI) or later

# 7 Characters and symbols table.....

To enter a word in normal mode, press the key corresponding to the desired letter several times until the letter appears.

89

| _            |                                                                                              |   |   |   |       |   |   |   |
|--------------|----------------------------------------------------------------------------------------------|---|---|---|-------|---|---|---|
|              | 1                                                                                            | 2 | 3 | 4 | 5     | 6 | 7 | 8 |
| 122          | [                                                                                            | 1 | _ |   |       |   |   |   |
| 2 abc        | Α                                                                                            | В | С | 2 | Ä     | Å | Æ | Ç |
| 3 def        | О                                                                                            | Е | F | 3 | É     | Δ | Φ |   |
| <b>4</b> ghi | G                                                                                            | Н | 1 | 4 | Γ     |   |   |   |
| <b>5</b> jki | J                                                                                            | Κ | L | 5 | Λ     |   |   |   |
| 6 m          | М                                                                                            | Ν | 0 | 6 | Ñ     | Ø | Ö | Ω |
| 7 pg         | Р                                                                                            | Q | R | S | 7     | β | П | Σ |
| 8 tuv        | Т                                                                                            | U | ٧ | 8 | ü     | Θ |   |   |
| 9 Wž         | W                                                                                            | Х | Υ | Z | 9     | Ξ | Ψ |   |
| 0.+          |                                                                                              | 0 | + |   |       |   |   |   |
| a**          | Displays the symbols table $\Omega$ AbI, $\Omega$ ABI, $\Omega$ AbI, $\Omega$ 12I (see p. 42 |   |   |   | е     |   |   |   |
| # (8)        |                                                                                              |   |   |   | . 42) |   |   |   |

Press the a\*\* key to display the symbols table; the cursor is positioned in the centre. Use the navigation key to move it.

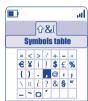

# 8 Telephone warranty .....

Congratulations on choosing this mobile phone - we hope that you will be totally satisfied with it.

Notwithstanding any other applicable statutory warranties, this mobile phone is guaranteed against any manufacturing defect for a period of ONE (I) year from the date of purchase shown on your invoice. Nevertheless if the statutory warranty in force in your country exceeds ONE (I) year, the statutory warranty is not affected by the manufacturer's warranty.

The present warranty terms also apply to the battery and accessories but for a period of SIX (6) months from the date of purchase shown on your invoice.

Under the terms of this warranty, you must inform your phone dealer or any maintenance centre approved by Alcatel (see list of maintenance centres at our web site www.alcatel.com) without delay of any defects and present the invoice given to you at the time of purchase. The phone dealer or the maintenance centre will decide, as appropriate, to replace or repair all or part of the telephone or the accessory found to be defective. This warranty covers parts and labour but excludes all other costs. Repair or replacement may be carried out using reconditioned products offering features equivalent to new products.

Any operations under this warranty, especially repair, modification or replacement of products, will be covered by a warranty of three months, unless other statutory provisions apply.

This warranty shall not apply to damage or defects (to your telephone and/or accessory) caused by:

- 1) Non-compliance with instructions for use or installation,
- 2) Non-compliance with technical and safety standards in force in the area where the phone is used,
- 3) Improper maintenance of power sources and of overall electrical facilities,
- 4) Accidents or the consequences of theft (of the vehicle), acts of vandalism, lightning, fire, humidity, infiltration of liquids, atmospheric influences,
- Using the phone in conjunction with or connected to hardware not provided nor recommended by Alcatel, without Alcatel's explicit consent.

90

- 6) Any service, modification or repair by persons not authorised by the manufacturer, the phone dealer or an approved maintenance centre,
- 7) Use for a purpose other than that for which the products were intended,
- 8) Normal wear,
- 9) Deterioration caused by external causes (e.g.: RF interference produced by other equipment, fluctuations in mains voltage and/or voltages on telephone lines, etc.),
- 10) Modifications made, even if unavoidable, due to changes in regulations and/or changes in network parameters,
- 11) Connection problems resulting from unsatisfactory radio transmission or caused by the absence of radio-relay coverage. Telephones or accessories from which markings and or serial numbers have been removed or modified, as well as telephones from which the labels are missing or damaged are excluded from this warranty.

The above provisions constitute the only claims, which can be made against the manufacturer and dealer on the grounds of equipment defects, this warranty excludes any other explicit or implied warranty except the statutory warranty in force in the user's country.

# 9 Accessories (1).....

The latest generation of Alcatel GSM mobile phones offers a built-in handsfree feature that allows you to use the telephone from a distance, placed on a table for example. For those who prefer to keep their conversations somewhat confidential, an earpiece is also available known as the headset.

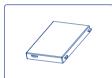

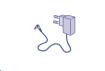

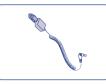

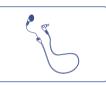

Battery BB-08832

Travel charger C57

Cigar lighter charger C56

Headset MI3

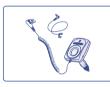

Basic car kit MP79

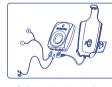

Full duplex handsfree car kit MPC-10350

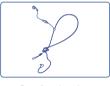

Comfort headset M16

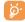

Only use your telephone with ALCATEL batteries, chargers and accessories compatible with your model.

(1) Depending on availability.

91

# 20 Troubleshooting ......

Before contacting the after-sales service, we advise you to perform the following checks:

### My mobile phone does not switch on

- Press 
   until the screen comes on
- Check the battery charge level
- · Check the battery contacts, remove and reinstall your battery, then turn your telephone back on

### My phone does not respond since several minutes

- Press the 

   key
- Remove the battery and re-insert it, then switch the phone back on

### My screen is difficult to read

- Clean your screen
- Use your mobile phone in accordance with the recommended conditions of use

#### My mobile phone turns off by itself

- · Check that your keypad is locked when you are not using your mobile phone
- Check the battery charge level

### My mobile phone has a low level of autonomy

- Make sure you respected the complete charge timing (minimum 3 hours)
- After a partial charge, the battery level indicator may not be exact. Wait for 20 minutes minimum after you remove the charger to obtain an exact indication

### My mobile phone does not charge properly

- Make sure that your battery is not completely discharged; the battery charge indicator can take several minutes and may be accompanied by a quiet whistling sound
- Make sure charging is carried out under normal conditions (0°C +40°C)
- Make sure your battery is inserted. It must be inserted <u>before</u> plugging in the charger
- · Make sure you are using an ALCATEL battery and charger
- · When abroad, check that the electrical current is compatible

#### My mobile phone does not connect to a network

- Try connecting in another location
- · Verify the network coverage with your operator
- · Check with your operator that your SIM card is valid
- Try selecting the available network(s) manually (see page 55)
- · Try connecting at a later time if the network is overloaded

#### SIM card error

- Make sure the SIM card was correctly inserted (see page 13)
- Verify with your operator that your SIM card is 3V compatible; the old 5V SIM cards cannot be used
- · Make sure the chip on your SIM card is not damaged or scratched

### Unable to make outgoing calls

- Make sure you have dialled a valid number and press the key
- For international calls, check the country and area codes
- · Make sure your mobile phone is connected to a network, and that the network is not overloaded or unavailable
- Check your subscription with your operator (credit, SIM card valid, etc.)
- · Make sure you have not barred outgoing calls (see page 24)

### Unable to receive incoming calls

- · Make sure your mobile phone is switched on and connected to a network (check for overloaded or unavailable network)
- Check your subscription with your operator (credit, SIM card valid, etc.)
- Make sure you have not forwarded incoming calls (see page 23)
- · Make sure that you have not barred certain calls

## The caller's name does not appear when a call is received

- · Check that you have subscribed to this service with your operator
- Your caller has concealed his/her number

#### The sound quality of the calls is not optimal

- You can adjust the volume during a call by means of the \$\diangle\$ key
- Check the radio reception icon level ...

### I am unable to use the features described in the manual

- Check with your operator to make sure that your subscription includes this service
- Check to be sure this feature does not require an ALCATEL accessory.

TH3\_TTTO\_UM\_556FCC-31-08-04 31/08/04 14:18 Page 95

### When I select a number from my directory, the number is not dialled

- Make sure that you have correctly recorded the number in your file
- Make sure that you have selected the country prefix when calling a foreign country

### I am unable to create a file in my directory

- · Make sure that your SIM card directory is not full; delete some files or save the files in the product directory (i.e. your professional or personal directories)
- Check the "Call barring" option for "Incoming calls" to be sure that the "Exc. directory" feature is not activated

### My callers are unable to leave messages on my voicemail

· Contact your network operator to check service availability

### I can't access my voicemail

- Make sure your operator's voicemail number is correctly entered in "My Numbers"
- Try later if the network is busy

### I am unable to send and receive messages MMS, Vox MMS

- Check your phone memory available as it might be full (see page 62)
- Contact your network operator to check service availability and check MMS parameters (see page 44)
- Verify the server centre number or your MMS profile with your operator
- The server centre may be saturated; try again later

### The icon is displayed on my standby screen

• You have saved too many short messages on your SIM card; delete some of them or archive them in the product memory

95

### The << - >> icon is displayed

· You are outside of the network coverage area

#### I have already entered 3 incorrect PIN codes

Contact your network operator to obtain the PUK code (Personal Unblocking Key)

### I am unable to connect my telephone to my computer

- · Install first of all Alcatel's PC suite
- Use "Install the connection" and perform the installation
- If you use the infrared port, check that it is correctly activated (see page 63)
- If you use infrared often, we advise that you set a quick access to it from the keypad (see page 51).
- Check that your computer meets the requirements for Alcatel's PC Suite installation

## © ALCATEL BUSINESS SYSTEMS 2004.

All rights reserved. Alcatel reserves the right to alter material or technical specification of its products without prior notice.